# How to connect via HDMI

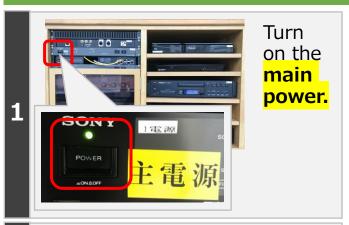

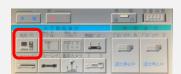

Select "先生PC".

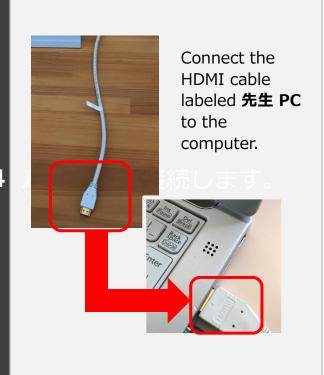

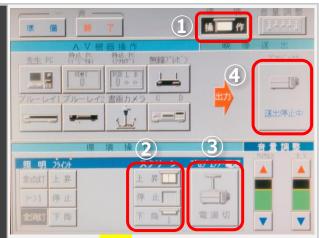

- ① Touch 操作
- ② Lower screen. (下降)
- **3** Turn on the projector.
- ④ Touch 送出停止中

If you do not tap 「送信停止中」, it will not appear on the screen.

Doing 終了 in 一斉 will turn off the projector and roll up the screen. The main power is

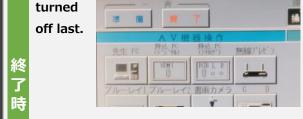

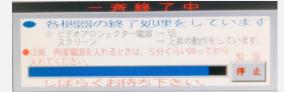

HDMI outputs audio as well as video. The audio comes from the classroom speakers.

If the connected device does not recognize HDMI properly, sound may not be output. Try VGA + audio mini-pin instead.

### What to do when there is no sound

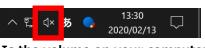

Is the volume on your computer or software muted? Turn up the volume on your computer and software whenever possible.

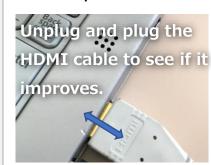

Is the "volume" on the control panel turned down low? Try adjusting the volume.

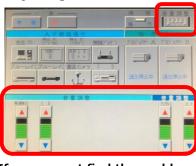

If you cannot find the problem anywhere and there is no sound, try restarting the computer or other equipment.

# If the screen does not appear on the projector

## Windows

[Windows]+[P] to display the screen below. Make sure it is a duplicate (複 製).

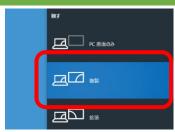

#### Mac

Try setting the display resolution to full HD.

Full HD: 1920 × 1080

If only the desktop is displayed, try checking the Mirroring checkbox.

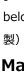